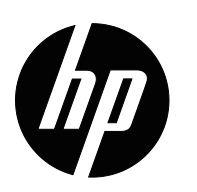

Podręcznik użytkownika

© 2015 HP Development Company, L.P. Microsoft i Windows to zastrzeżone znaki towarowe grupy firm Microsoft w USA.

Informacje zawarte w niniejszym dokumencie podlegają zmianom bez uprzedzenia. Jedyne gwarancje udzielane przez firmę HP na produkty i usługi są określone w oświadczeniach gwarancyjnych dołączonych do tych produktów i usług. Żadne stwierdzenia zawarte w niniejszym dokumencie nie powinny być rozumiane jako stanowiące dodatkowe gwarancje. Firma HP nie ponosi odpowiedzialności za błędy techniczne i edytorskie ani za pominięcia występujące w niniejszym dokumencie.

Dokument ten zawiera informacje zastrzeżone, które są chronione prawem autorskim. Żadna część tego dokumentu nie może być powielana, reprodukowana ani tłumaczona na inny język bez uprzedniej pisemnej zgody firmy HP Company.

Wydanie pierwsze (Marzec 2016)

Numer dokumentu: 847511-241

## <span id="page-2-0"></span>**Informacje o tym podręczniku**

Niniejszy przewodnik zawiera informacje o funkcjach monitora, jego ustawieniach, korzystaniu z oprogramowania oraz danych technicznych.

 **OSTRZEŻENIE!** Ten sposób wyróżnienia tekstu oznacza, że niezastosowanie się do zaleceń może być przyczyną obrażeń ciała lub śmierci.

**A** PRZESTROGA: Ten sposób wyróżnienia tekstu oznacza, że niezastosowanie się do zaleceń może być przyczyną uszkodzenia urządzenia lub utraty danych.

**UWAGA:** Ten sposób wyróżnienia tekstu wskazuje na ważne informacje uzupełniające.

# **Spis treści**

#### **[Informacje o tym podr](#page-2-0)ęczniku**

### **1. Właściwości urzą[dzenia](#page-4-0)**

#### **[2. Zalecenia dotycz](#page-5-0)ące bezpieczeństwa i konserwacji**

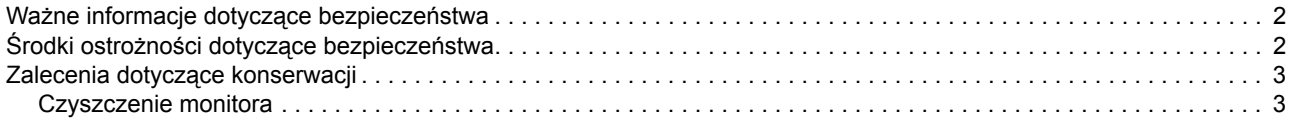

#### **[3. Przygotowywanie monitora](#page-7-0)**

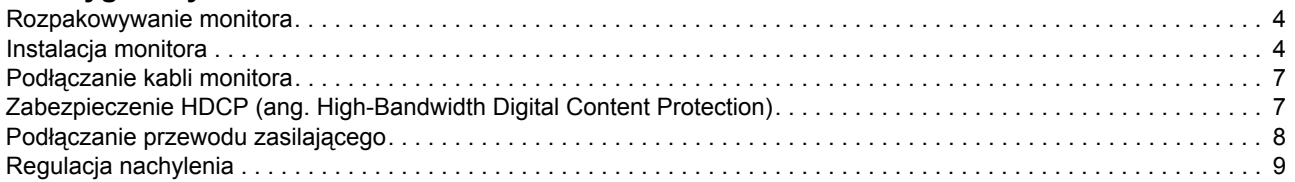

#### **4. Obsł[uga monitora](#page-13-0)**

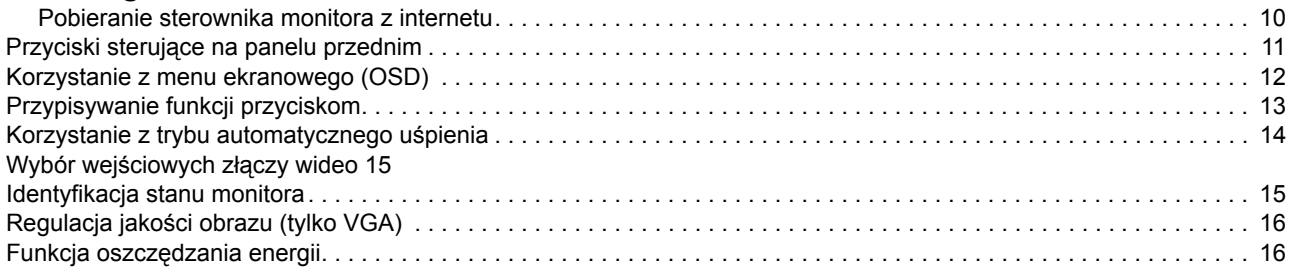

### **A. Rozwią[zywanie problemów](#page-20-0)**

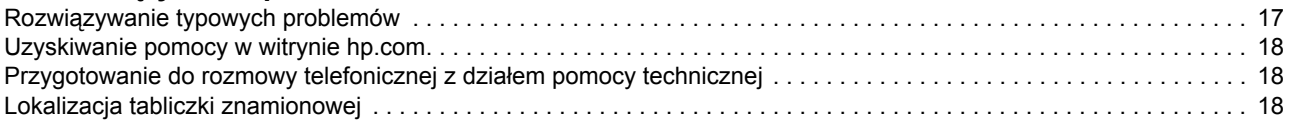

### **[B. Specyfikacje techniczne](#page-22-0)**

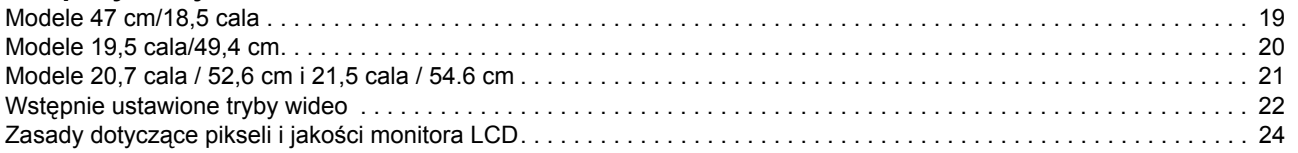

## <span id="page-4-0"></span>**1. Właściwości urządzenia**

Monitory LCD (ang. Liquid Crystal Display) firmy HP są wyposażone w ekran z aktywną matrycą i tranzystorami cienkowarstwowymi (TFT) i mają następujące właściwości:

- Duża przekątna ekranu
- Maksymalna rozdzielczość graficzna: 1366 x 768 przy 60Hz (18,5 cala) 1440 x 900 przy 60 Hz (19,5 cala) 1920 x 1080 przy 60 Hz (20,7 cala 21,5 cala)

Obsługa trybu pełnoekranowego w przypadku niższych rozdzielczości

- Sygnał analogowy VGA
- Sygnał cyfrowy DV (wybrane modele)
- Bezproblemowe widzenie z pozycji siedzącej i stojącej, a także podczas przemieszczania się z jednej strony monitora na drugą
- Regulacja nachylenia
- Zdejmowana podstawa
- Wbudowane głośniki stereo
- Gniazdo blokady bezpieczeństwa do zamocowania linki zabezpieczającej (sprzedawana oddzielnie)
- Funkcja Plug and Play, o ile jest obsługiwana przez system komputera
- Menu ekranowe (OSD) dostępne w kilku językach i umożliwiające konfigurację oraz optymalizację ekranu
- Tryb oszczędzania energii umożliwiający zmniejszenie zużycia energii
- Wejście DVI z zabezpieczeniem HDCP (ang. High Bandwidth Digital Content Protection)

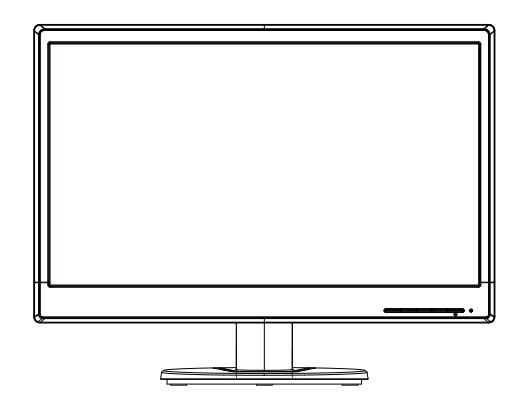

**UWAGA:** Informacje dotyczące bezpieczeństwa i przepisów, patrz *Informacje dotyczące produktu* w zestawie dokumentacji. Aby uzyskać zaktualizowany podręcznik użytkownika dla danego produktu, należy przejść na stronę http://www.hp.com/support i wybrać kraj. Należy wybrać sekcję Sterowniki i pliki do pobrania, a następnie wykonać instrukcje ekranowe.

## <span id="page-5-0"></span>**2. Zalecenia dotyczące bezpieczeństwa i konserwacji**

### <span id="page-5-1"></span>**Wa ne informacje dotycz ce bezpiecze stwa**

Przewód zasilający jest dołączony do monitora. W przypadku stosowania innego przewodu należy korzystać wyłącznie ze źródła zasilania i połączenia odpowiednich dla tego monitora. Informacje na temat właściwego zestawu przewodu zasilającego do stosowania z tym monitorem można znaleźć w pozycji *Informacje dotyczące produktu* na dysku z multimediami, jeśli znajduje się w zestawie, lub w dokumentacji.

**OSTRZEŻENIE!** W celu zmniejszenia ryzyka porażenia prądem lub uszkodzenia urządzenia:

- Nie wolno dezaktywować funkcji uziemiającej przewodu zasilającego. Wtyczka uziemiająca pełni ważną funkcję zabezpieczającą.
- Przewód zasilający należy podłączyć do uziemionego i łatwo dostępnego gniazda elektrycznego.
- Zasilanie urządzenia należy odłączać poprzez odłączenie przewodu zasilającego od gniazda elektrycznego.

Ze względów bezpieczeństwa nie należy umieszczać żadnych przedmiotów na kablach ani przewodach zasilających. Należy je poprowadzić w taki sposób, aby nikt przypadkowo na nich nie stawał ani się o nie nie potykał. Nie wolno ciągnąć za przewód ani kabel. Podczas odłączania od gniazda elektrycznego należy chwycić wtyczkę przewodu.

Aby zmniejszyć ryzyko poważnych obrażeń ciała, należy przeczytać *Instrukcję bezpieczeństwa i komfortu pracy*. Zawiera ona opis prawidłowego stanowiska pracy, konfiguracji, postawy oraz nawyków zdrowotnych i związanych z pracą dla użytkowników komputerów, a także ważne informacje dotyczące bezpieczeństwa elektrycznego i mechanicznego. Instrukcję tę można znaleźć pod adresem http://www.hp.com/ergo.

**PRZESTROGA:** W celu zabezpieczenia monitora, a także komputera, wszystkie przewody zasilające komputera i urządzeń peryferyjnych (takich jak monitor, drukarka, skaner) należy podłączyć do wybranego urządzenia ochrony przeciwprzepięciowej, takiego jak listwa zasilająca lub zasilacz UPS (ang. Uninterruptible Power Supply). Nie wszystkie listwy zasilające zapewniają ochronę przeciwprzepięciową; listwy zasilające wyposażone w tę funkcję są odpowiednio oznakowane. Należy korzystać z listwy zasilającej, której producent gwarantuje wymianę uszkodzonego urządzenia, aby w razie awarii ochrony przeciwprzepięciowej móc wymienić uszkodzony produkt.

Monitor LCD firmy HP należy postawić na odpowiednim, przeznaczonym do tego celu meblu o prawidłowych wymiarach.

**OSTRZEŻENIE**! Monitory LCD ustawione nieprawidłowo na komodzie, regale z książkami, półce, biurku, głośnikach, kufrze lub stoliku na kółkach mogą spaść i stać się przyczyną obrażeń ciała. Wszystkie podłączone do monitora LCD kable i przewody należy poprowadzić w taki sposób, aby uniknąć ich ciągnięcia, chwytania i potykania się o nie przez przechodzące osoby.

### <span id="page-5-2"></span>**Środki ostrożności dotyczące bezpieczeństwa**

- Należy korzystać wyłącznie ze źródła zasilania i połączenia odpowiednich dla tego monitora, zgodnie ze wskazaniem na tabliczce znamionowej z tyłu monitora.
- Należy pamiętać, aby łączne natężenie prądu urządzeń podłączonych do gniazda elektrycznego nie przekraczało jego wartości znamionowej i aby łączne natężenie

prądu urządzeń podłączonych do przewodu zasilającego nie przekraczało jego wartości znamionowej. Wartość natężenia prądu (Ampery lub A) każdego urządzenia należy sprawdzić na jego tabliczce znamionowej.

- Monitor należy ustawić w pobliżu łatwo dostępnego gniazda elektrycznego. W celu odłączenia monitora od zasilania należy chwycić mocno wtyczkę i wyciągnąć ją z gniazda elektrycznego. Monitora nie należy nigdy odłączać, ciągnąc za przewód.
- Na przewodzie zasilającym nie wolno umieszcząć żadnych przedmiotów. Nie wolno także na nim stawać.

### <span id="page-6-0"></span>**Zalecenia dotyczące konserwacji**

W celu zwiększenia wydajności i wydłużenia okresu żywotności monitora:

- Nie wolno otwierać obudowy monitora ani podejmować prób jego samodzielnej naprawy. Można dostosowywać wyłącznie ustawienia opisane w instrukcji obsługi. Jeśli monitor nie działa prawidłowo, spadł lub został uszkodzony, należy skontaktować się z autoryzowanym dystrybutorem, sprzedawcą lub usługodawcą firmy HP.
- Należy korzystać wyłącznie ze źródła zasilania i połączenia odpowiednich dla tego monitora, zgodnie ze wskazaniem na tabliczce znamionowej z tyłu monitora.
- Należy pamiętać, aby łączne natężenie prądu urządzeń podłączonych do gniazda elektrycznego nie przekraczało jego wartości znamionowej i aby łączne natężenie prądu urządzeń podłączonych do przewodu nie przekraczało jego wartości znamionowej. Wartość natężenia prądu (Ampery lub A) każdego urządzenia należy sprawdzić na jego tabliczce znamionowej.
- Monitor należy ustawić w pobliżu łatwo dostępnego gniazda elektrycznego. W celu odłączenia monitora od zasilania należy chwycić mocno wtyczkę i wyciągnąć ją z gniazda elektrycznego. Monitora nie należy nigdy odłączać, ciągnąc za przewód.
- Po zakończeniu używania monitor należy wyłączyć. Okres żywotności monitora można znacznie wydłużyć poprzez korzystanie z wygaszacza ekranu i wyłączanie monitora po zakończeniu jego używania.
- Szczeliny i otwory w obudowie służą do wentylacji. Otworów tych nie można blokować ani zakrywać. Do szczelin ani otworów w obudowie nie należy nigdy wkładać żadnych przedmiotów.
- Nie wolno dopuszczać do upadku monitora ani stawiać go na niestabilnej powierzchni.
- Na przewodzie zasilającym nie wolno umieszczać żadnych przedmiotów. Nie wolno także na nim stawać.
- Monitor należy ustawić w dobrze wentylowanym miejscu, z dala od nadmiernego światła, ciepła i wilgoci.
- Przed zdjęciem podstawy monitor należy położyć ekranem w dół na miękkiej powierzchni, aby nie dopuścić do jego porysowania, odkształcenia lub pęknięcia.

### <span id="page-6-1"></span>**Czyszczenie monitora**

- 1. Wyłącz monitor i komputer.
- 2. Odłącz monitor od gniazda ściennego lub listwy zasilającej.
- 3. Wyczyść plastikowe elementy monitora czystą wilgotną szmatką.
- 4. Wyczyść ekran monitora za pomocą antystatycznego środka do czyszczenia ekranów.

**PRZESTROGA:** Do czyszczenia monitora i jego ekranu nie wolno używać benzenu, rozcieńczalnika, amoniaku ani żadnych innych substancji lotnych. Tego rodzaju substancje chemiczne mogłyby uszkodzić wykończenie obudowy oraz ekran.

## <span id="page-7-0"></span>**3. Przygotowywanie monitora**

### <span id="page-7-1"></span>**Rozpakowywanie monitora**

- 1. Wyjmij monitor z opakowania. Upewnij się, że wszystkie części znajdują się w zestawie. Zachowaj opakowanie.
- 2. Wyłącz komputer i wszystkie podłączone urządzenia.
- 3. Przygotuj płaską powierzchnię do montażu monitora. Podczas przygotowywania monitora do instalacji może być konieczne położenie go ekranem w dół na płaskiej, miękkiej, zabezpieczonej powierzchni.

### <span id="page-7-2"></span>**Instalacja monitora**

Monitor można zainstalować na biurku lub na ścianie. Monitor należy ustawić w odpowiednim, dobrze wentylowanym miejscu w pobliżu komputera. Kable należy podłączyć po ustawieniu monitora na miejscu.

#### **Przygotowanie monitora do używania na biurku**

1. Połóż monitor ekranem w dół na płaskiej, miękkiej, zabezpieczonej powierzchni stołu lub biurka, wysuwając kolumnę podstawy poza krawędź blatu.

**PRZESTROGA:** Ekran jest wykonany z delikatnego materiału. Należy unikać dotykania i naciskania ekranu LCD; w przeciwnym razie może dojść do uszkodzenia.

2. Wciskać kolumnę wspornika monitora, aż zostanie zablokowana na miejscu.

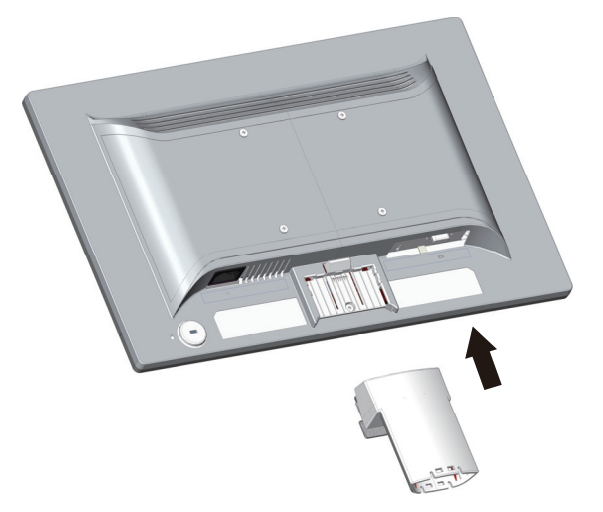

3. Wciskać podstawę kolumnę, aż zostanie zablokowana na miejscu.

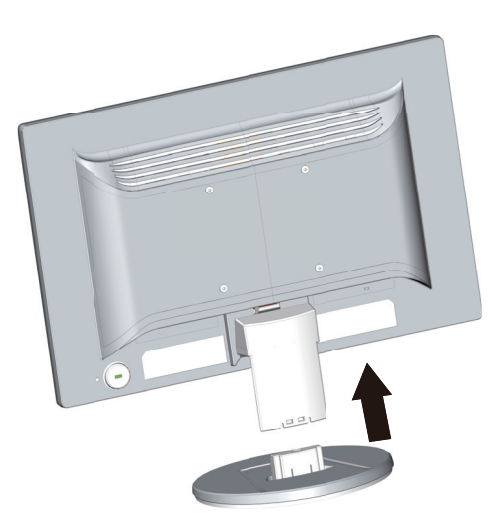

4. Ustaw monitor w pozycji pionowej i umieść na płaskiej, stabilnej powierzchni.

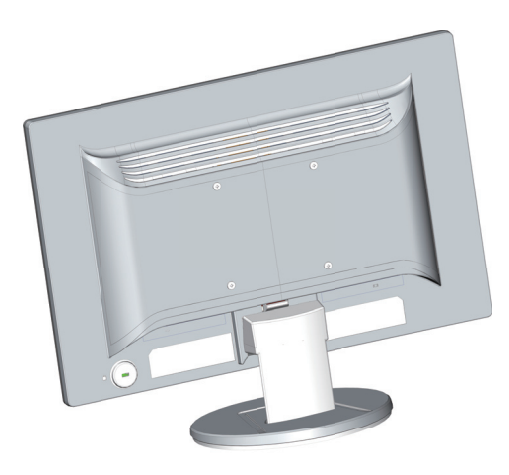

#### **Przygotowanie monitora do montażu na ścianie**

1. Sprawdź stabilność montażu uchwytu ściennego.

**OSTRZEŻENIE!** W celu zmniejszenia ryzyka obrażeń ciała lub uszkodzenia urządzenia przed zamocowaniem monitora należy sprawdzić, czy uchwyt ścienny został odpowiednio zainstalowany i zabezpieczony. Należy zapoznać się z instrukcjami dołączonymi do uchwytu ściennego i sprawdzić, czy jest on odpowiedni do utrzymania monitora.

- 2. Odłącz przewód zasilający i inne kable od monitora.
- 3. Umieść monitor przodem na płaskiej, zabezpieczonej powierzchni.

4. Odłącz podstawę, wysuwając ją z dolnej części monitora.

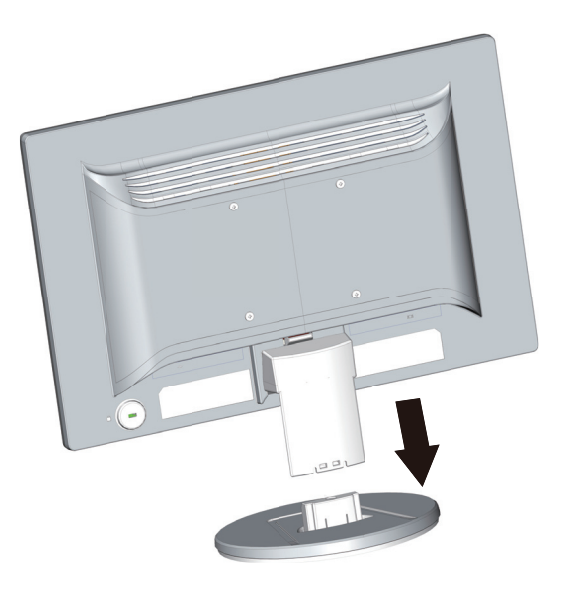

- 5. Na panelu tylnym monitora znajdują się cztery gwintowane otwory. Otwory te służą do przykręcenia śrub w celu przymocowania wspornika lub innego uchwytu ściennego do panelu tylnego monitora.
- 6. Postępuj zgodnie z instrukcjami dołączonymi do uchwytu ściennego, aby zapewnić prawidłowy montaż monitora. Cztery gwintowane otwory na panelu tylnym są zgodne ze standardem VESA dotyczącym montażu monitorów płaskoekranowych.
- 7. Przymocuj wspornik lub inny uchwyt ścienny.

**UWAGA:** Urządzenie to może być używane z uchwytami do montażu ściennego z oznaczeniem UL lub CSA Listed.

**PRZESTROGA:** Monitor ten wymaga otworów montażowych 100 mm w standardzie VESA. Do przymocowania do monitora zestawu montażowego innej firmy wymagane są cztery śruby 4 mm, skok 0,7 oraz długie śruby 10 mm. Nie wolno używać dłuższych śrub, ponieważ mogłyby one uszkodzić monitor. Ważne jest sprawdzenie, czy zestaw montażowy danego producenta jest zgodny ze standardem VESA i czy utrzyma ciężar monitora. W celu zapewnienia najwyższej wydajności należy użyć kabla zasilającego i kabla wideo dostarczonych z monitorem.

### <span id="page-10-0"></span>**Podłączanie kabli monitora**

#### **Podłączanie kabla VGA (analogowy) lub DVI-D (cyfrowy)**

Monitor należy podłączyć do komputera przy użyciu kabla wideo VGA albo kabla DVI-D. Do korzystania z połączenia DVI niezbędna jest karta graficzna z obsługą DVI. Złącza znajdują się z tyłu monitora. Należy upewnić się, że komputer i monitor są wyłączone i odłączone od zasilania.

1. W celu podłączenia kabla VGA:

Podłącz jeden koniec kabla wideo VGA z tyłu monitora, a drugi koniec do złącza wideo VGA w komputerze.

2. W celu podłączenia kabla DVI-D (wybrane modele):

Podłącz jeden koniec kabla wideo DVI-D z tyłu monitora, a drugi koniec do złącza wideo DVI-D w komputerze. Kabla tego można użyć tylko wtedy, gdy komputer jest wyposażony w kartę graficzną z obsługą DVI. Kabel i złącze DVI-D monitora znajdują się w zestawie.

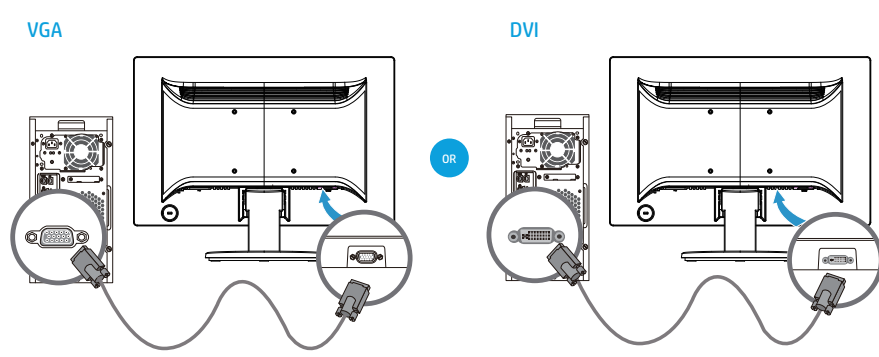

**WWAGA:** Położenia złączy mogą się różnić.

**UWAGA:** W przypadku używania sygnału VGA albo DVI konieczne jest osobne podłączenie dźwięku, ponieważ sygnały VGA i DVI zapewniają konwersję wyłącznie danych wideo, nie audio.

### <span id="page-10-1"></span>**Zabezpieczenie HDCP (ang. High-Bandwidth Digital Content Protection)**

Monitor ten obsługuje funkcję HDCP i może odtwarzać zawartość w wysokiej rozdzielczości. Dostęp do zawartości w wysokiej rozdzielczości można uzyskać z różnych źródeł, takich jak odtwarzacze Blu-ray Disc lub telewizja HD nadawana bezprzewodowo lub przewodowo. Jeśli monitor nie obsługuje funkcji HDCP, po odtworzeniu zabezpieczonej zawartości w wysokiej rozdzielczości wyświetlony zostanie pusty ekran lub obraz o niższej rozdzielczości. Aby móc wyświetlać zabezpieczoną zawartość, zarówno monitor, jak i karta graficzna komputera muszą obsługiwać funkcję HDCP.

### <span id="page-11-0"></span>**Podłączanie przewodu zasilającego**

1. Stosuj się do wszystkich ostrzeżeń dotyczących elektryczności i zasilania.

**OSTRZEŻENIE!** W celu zmniejszenia ryzyka porażenia prądem lub uszkodzenia urządzenia: Nie wolno dezaktywować funkcji uziemiającej wtyczki przewodu zasilającego. Wtyczka uziemiająca pełni ważną funkcję zabezpieczającą.

Przewód zasilający należy podłączyć do uziemionego gniazda elektrycznego.

Należy pamiętać, aby uziemione gniazdo elektryczne, do którego przewód zasilający ma zostać podłączony, było łatwo dostępne dla użytkownika i umiejscowione możliwie najbliżej urządzenia. Przewód zasilający należy poprowadzić w taki sposób, aby nie trzeba było po nim chodzić i aby nie został przyciśnięty przez przedmioty umieszczone na lub przy nim.

Nie należy umieszczać żadnych przedmiotów na kablach ani przewodach zasilających. Należy je poprowadzić w taki sposób, aby nikt przypadkowo na nich nie stawał ani się o nie nie potykał. Nie wolno ciągnąć za przewód ani kabel.

(Dodatek B).

Dodatkowe informacje można znaleźć w części ["Specyfikacje techniczne"](#page-22-2) 

2. Podłącz jeden koniec przewodu zasilającego do monitora, a drugi koniec do uziemionego gniazda elektrycznego.

**OSTRZEŻENIE!** Jeśli prawidłowo uziemione gniazdo elektryczne nie jest dostępne, należy wykonać jedną z poniższych czynności, aby uniknąć porażenia prądem i wynikających z tego obrażeń: (1) Należy użyć adaptera gniazda elektrycznego zapewniającego odpowiednie uziemienie. (2) Należy postarać się o zainstalowanie prawidłowo uziemionego gniazda elektrycznego.

## <span id="page-12-0"></span>**Regulacja nachylenia**

W celu zapewnienia optymalnego widzenia można dostosować nachylenie ekranu zgodnie z własnymi preferencjami:

- 1. Stań przed monitorem i przytrzymaj podstawę, aby uniknąć przewrócenia monitora podczas regulacji jego nachylenia.
- 2. Dostosuj nachylenie, przesuwając górną krawędź monitora do lub od siebie i nie dotykając przy tym ekranu.

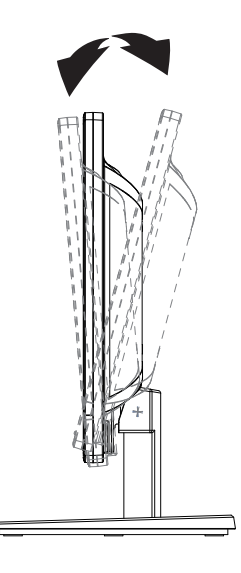

## <span id="page-13-0"></span>**4. Obsługa monitora**

**E UWAGA:** Może być konieczna instalacja podpisanych cyfrowo sterowników monitora (plik INF lub ICM). W przypadku konieczności zaktualizowania sterowników można zainstalować pliki INF oraz ICM sterownika monitora po pobraniu ich z Internetu.

### <span id="page-13-1"></span>**Pobieranie sterownika monitora z internetu**

W celu pobrania najnowszej wersji sterowników i plików oprogramowania z witryny pomocy technicznej HP:

- 1. Przejdź na stronę: **http://www.hp.com/support**.
- 2. Wybierz polecenie **Drivers & Downloads (Sterowniki i pobieranie)**, wpisz model monitora w polu wyszukaj według produktu, i następnie kliknij **Go (Idź)**.
- 3. Jeżeli konieczne, wybierz monitor z listy.
- 4. Wybierz system operacyjny, a następnie kliknij przycisk **Next (Dalej)**.
- 5. Kliknij opcję **Driver Display/Monitor (Sterownik Wyświetlacz/Monitor)**, aby otworzyć listę sterowników.
- 6. Kliknij sterownik.
- 7. Kliknij kartę **System Requirements (Wymagania systemowe)**, a następnie sprawdź, czy system spełnia minimalne wymagania programu.
- 8. Kliknij **Download (Pobierz)** i w celu pobrania oprogramowania postępuj zgodnie z instrukcjami wyświetlanymi na ekranie.

## <span id="page-14-0"></span>**Przyciski sterujące na panelu przednim**

Przyciski monitora znajdują się na dole panelu przedniego.

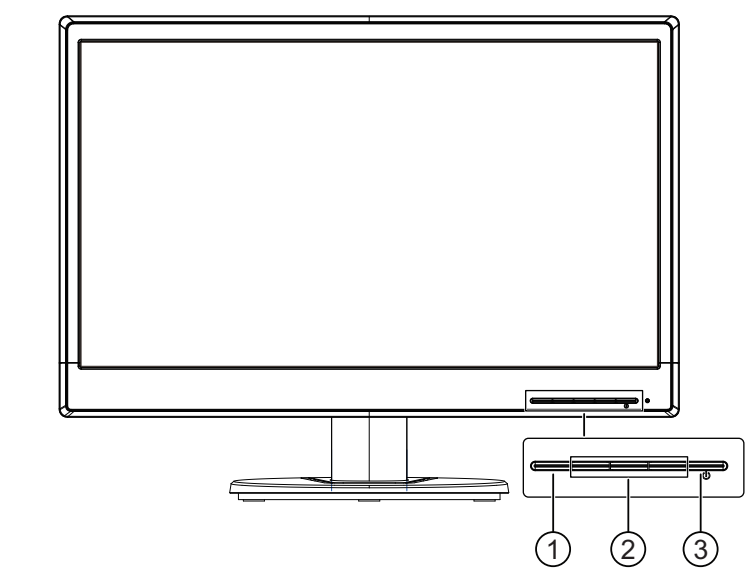

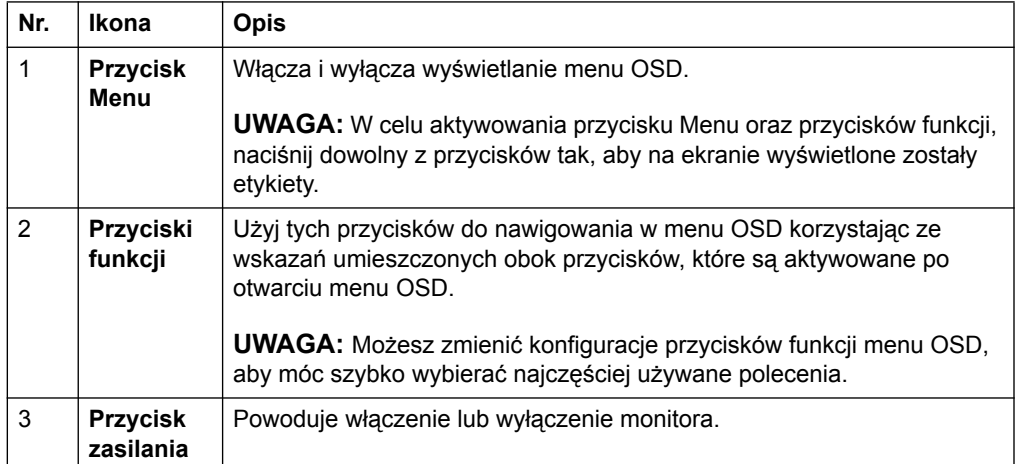

### <span id="page-15-0"></span>**Korzystanie z menu ekranowego (OSD)**

Skorzystaj z menu ekranowego (OSD) do regulacji obrazu na monitorze według swoich preferencji. Dostęp do menu OSD oraz regulacje możesz wykonywać korzystając z przycisków na ramce czołowej monitora.

W celu uzyskania dostępu do menu OSD oraz wykonania regulacji, wykonaj następujące czynności:

- 1. Jeżeli monitor nie jest włączony, naciśnij przycisk Power (Zasilanie) w celu włączenia monitora.
- 2. W celu uzyskania dostępu do menu OSD, naciśnij jeden z czterech przycisków funkcji na ramce przedniej celem aktywowania przycisków, a następnie naciśnij przycisk Menu, aby otworzyć menu OSD.
- 3. Użyj trzech przycisków funkcji do nawigowania, wybierania i regulowania wybranych pozycji menu. Etykiety przycisków są zmienne, zależnie od tego, które menu lub menu niższego rzędu jest aktywne.

W poniższej tabeli przedstawiono wybory menu w menu OSD.

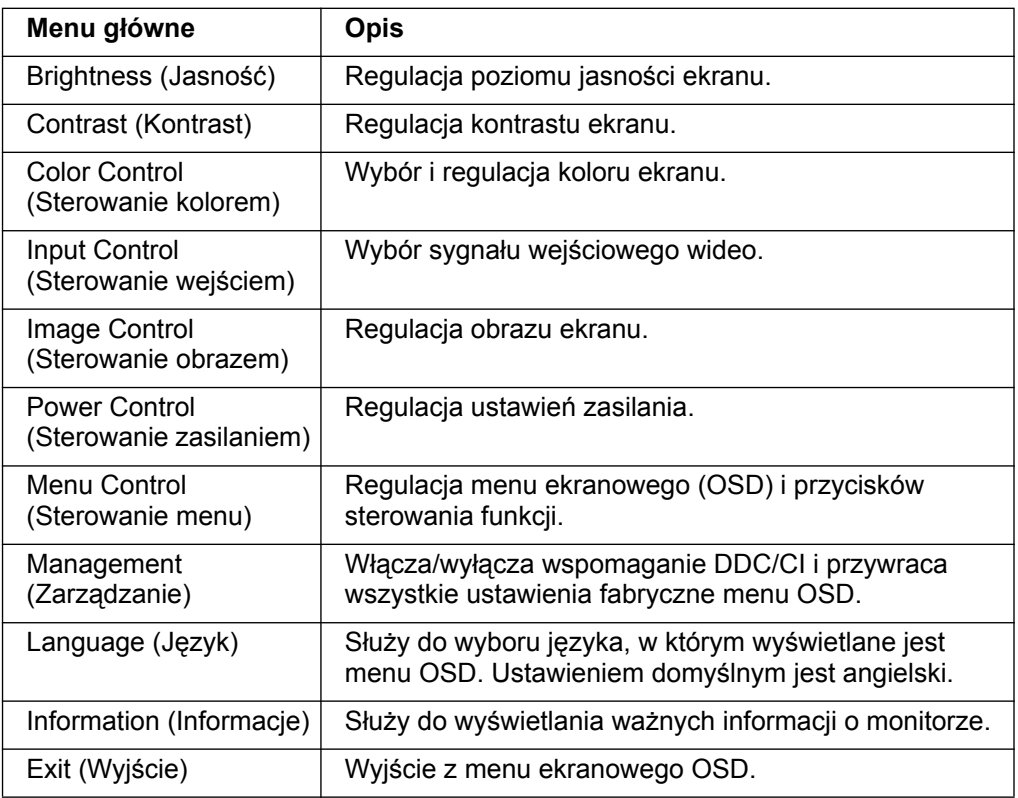

### <span id="page-16-0"></span>**Przypisywanie funkcji przyciskom**

Naciśnięcie jednego z czterech przycisków funkcji na ramce przedniej aktywuje przyciski i powoduje wyświetlenie ikon nad przyciskami. Domyślne ikony przycisków i funkcji pokazane są poniżej.

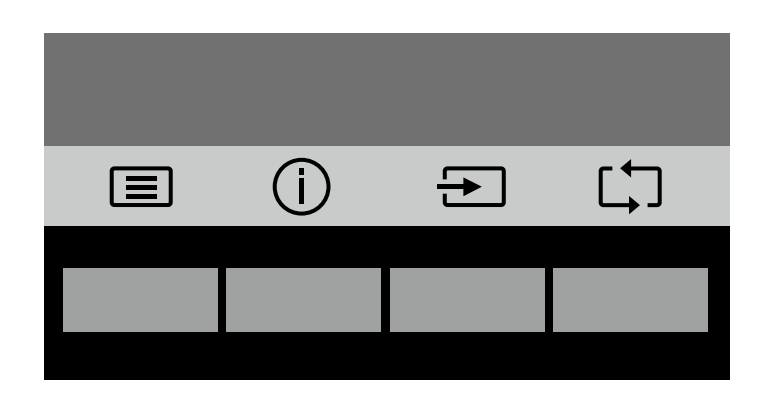

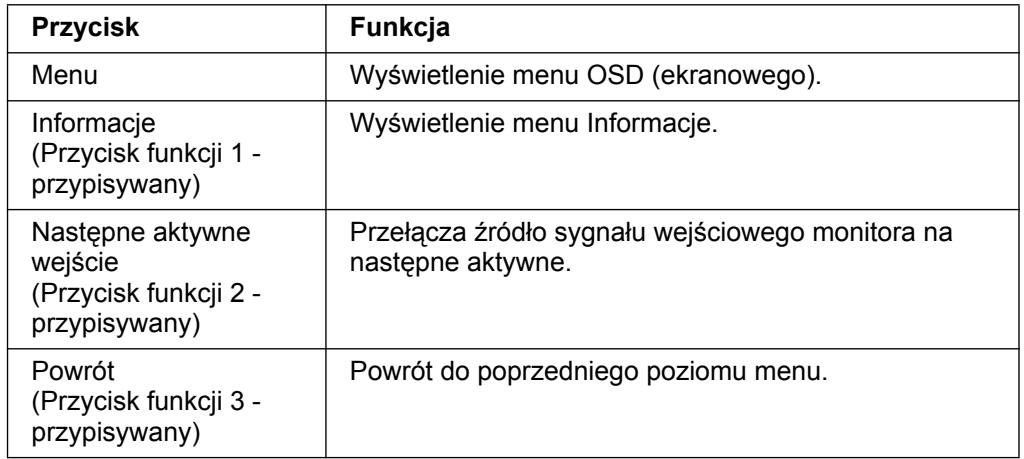

Możesz zmienić domyślne wartości przycisków funkcji tak, aby kiedy przyciski zostaną aktywowane uzyskać szybki dostęp do często używanych pozycji menu.

W celu przypisania przycisków funkcji:

- 1. Naciśnij jeden z czterech przycisków funkcji na ramce przedniej celem aktywowania przycisków, a następnie naciśnij przycisk Menu, aby otworzyć menu OSD.
- 2. W menu OSD wybierz opcję Menu Control (Sterowanie menu) > Assign (Przypisz) przyciski, a następnie wybierz jedną z dostępnych opcji do przypisania do wybranego przycisku.

**UWAGA:** Możesz przypisać tylko trzy przyciski funkcji. Nie możesz zmienić przypisania przycisku Menu ani przycisku Zasilanie.

### <span id="page-17-0"></span>**Korzystanie z trybu automatycznego uśpienia**

Monitor obsługuje opcję menu OSD o nazwie Tryb automatycznego uśpienia, umożliwiającą włączenie lub wyłączenie stanu zmniejszenia zużycia energii przez monitor. Kiedy Tryb automatycznego uśpienia jest włączony (jest włączony domyślnie), monitor przejdzie do stanu zmniejszonego zużycia energii, kiedy komputer zasygnalizuje tryb niskiej mocy (brak sygnału synchronizacji poziomej albo pionowej).

Gdy monitor przejdzie do trybu zmniejszonego zużycia energii (tryb uśpienia), jego ekran jest pusty, podświetlenie jest wyłączone, a wskaźnik zasilania świeci na pomarańczowo. Monitor w trybie zmniejszonego zużycia energii pobiera mniej niż 0,5 W. Monitor wybudzi się z trybu uśpienia, kiedy komputer prześle sygnał aktywacji do monitora (przykładowo, po aktywowaniu myszy lub klawiatury).

Możesz wyłączyć Tryb automatycznego uśpienia w menu OSD. Naciśnij jeden z czterech przycisków funkcji na ramce przedniej celem aktywowania przycisków, a następnie naciśnij przycisk Menu, aby otworzyć menu OSD. W menu OSD wybierz Power Control (Sterowanie zasilaniem) > Auto- Sleep Mode (Tryb automatycznego uśpienia) > Off (Wyłącz).

### <span id="page-18-0"></span>**Wybór wejściowych złączy wideo**

Dostępne są następujące złącza wejściowe:

- Złącze VGA (analogowe)
- Złącze DVI-D (cyfrowe) (wybrane modele)

Monitor automatycznie wykrywa wejścia, z których zapewniany jest prawidłowy sygnał wideo i wyświetla odpowiedni obraz.

Możesz podłączyć kabel VGA lub kabel DVI-D lub oba. Jeśli podłączone są dwa kable, wejściem domyślnym będzie wejście DVI. Źródło sygnału można przełączyć za pomocą opcji Wybór wejścia w menu OSD.

### <span id="page-18-1"></span>**Identyfikacja stanu monitora**

Na ekranie monitora mogą pojawić się komunikaty specjalne, wskazujące na poniższe stany monitora:

- Monitor Status (Status monitora) Kiedy włączane jest zasilanie monitora lub kiedy zmianie ulega sygnał wejściowy, na pięć sekund wyświetlany jest komunikat o statusie monitora. Komunikat pokazuje, który sygnał wejścia jest aktywny, stan ustawień przełączania automatycznego źródła sygnału (On (Wł.) lub Off (Wył.)), domyślne źródło sygnału, bieżącą rozdzielczość monitora oraz zalecane ustawienie wstępne rozdzielczości monitora.
- Input Signal Out of Range (Sygnał wejściowy poza zakresem) Zmień ustawienia rozdzielczości na 1366 x 768 przy 60 Hz (18,5 cala) lub 1440 x 900 przy 60 Hz (19,5 cala) lub 1920 x 1080 przy 60 Hz (20,7 cala. 21,5 cala). Oznacza, że monitor nie obsługuje danego sygnału wejściowego, ponieważ jego rozdzielczość i/lub częstotliwość odświeżania są wyższe od wartości obsługiwanych przez monitor.
- No Source Signal (Brak źródła sygnału) oznacza, że monitor nie odbiera sygnału wideo z komputera przez wejściowe złącze wideo monitora. Należy sprawdzić, czy komputer lub źródło sygnału wejściowego są włączone lub czy nie znajdują się w trybie oszczędzania energii.
- Auto Adjustment in Progress (Trwa automatyczna regulacja) oznacza, że aktywna jest funkcja automatycznej regulacji.
- Monitor Going to Sleep (Trwa przechodzenie monitora do trybu uśpienia) oznacza, że ekran jest przełączany do trybu uśpienia.
- Check Video Cable (Sprawdź kabel wideo) Wskazuje, że kabel wideo monitora nie jest prawidłowo podłączony do komputera.
- OSD Lockout (Blokowanie menu OSD) blokadę menu OSD można włączyć lub wyłączyć, naciskając i przytrzymując przez 10 sekund przycisk Menu na panelu czołowym. Jeżeli menu OSD jest zablokowane, na dziesięć sekund wyświetlany jest komunikat ostrzegawczy o blokadzie menu OSD.
	- Gdy menu OSD jest zablokowane, naciśnij i przytrzymaj przycisk Menu przez 10 sekund w celu odblokowania menu OSD.
	- Gdy menu OSD jest odblokowane, naciśnij i przytrzymaj przycisk Menu przez 10 sekund w celu zablokowania menu OSD.
- Power Button Lockout (Blokada przycisku zasilania) Wskazuje, że przycisk zasilania jest zablokowany. Jeżeli przycisk zasilania jest zablokowany, wyświetlany jest komunikat ostrzegawczy Blokada przycisku zasilania.
	- Gdy przycisk zasilania jest zablokowany, naciśnij i przytrzymaj przycisk Zasilanie przez 10 sekund w celu odblokowania działania przycisku zasilania.
	- Gdy przycisk zasilania jest odblokowany, naciśnij i przytrzymaj przycisk Zasilanie przez 10 sekund w celu zablokowania działania przycisku zasilania.
- Dynamic Contrast Ratio On (Włączono współczynnik kontrastu dynamicznego) oznacza, że współczynnik kontrastu dynamicznego został włączony. Komunikat

ten pojawia się po włączeniu współczynnika kontrastu dynamicznego w pozycji Image Control (Sterowanie obrazem) w menu OSD.

• Dynamic Contrast Ratio Off (Wyłączono współczynnik kontrastu dynamicznego) oznacza, że współczynnik kontrastu dynamicznego został wyłączony. Komunikat ten pojawia się po wyłączeniu współczynnika kontrastu dynamicznego w pozycji Image Control (Sterowanie obrazem) w menu OSD.

### <span id="page-19-0"></span>**Regulacja jakości obrazu (tylko VGA)**

Funkcja automatycznej regulacji umożliwia automatyczne dostosowanie jakości obrazu pod kątem jego rozmiaru, położenia, zegara i fazy za każdym razem, gdy wyświetlony zostanie nowy tryb wideo. W celu wykonania dokładniejszego dostosowania wejścia VGA należy uruchomić oprogramowanie Automatyczna regulacja dostępne na stronie wsparcia produktu, pod adresem www.hp.com/support. Jeśli konieczna jest dalsza poprawa jakości obrazu, można skorzystać z ustawienia Clock (Zegar) i Phase (Faza) w celu dokładnego dostosowania obrazu. Patrz punkt "Optymalizacja wideo analogowego" w tym rozdziale.

Optymalizacja analogowego sygnału wideo

Niektóre monitory wyposażone są w udoskonalone zespoły obwodów elektrycznych, dzięki którym mogą działać jak standardowe monitory analogowe. W celu poprawy jakości obrazu analogowego można dostosować dwa ustawienia w menu OSD:

**Clock (Zegar)** — umożliwia zwiększenie lub zmniejszenie wartości w celu redukcji pionowych pasów widocznych w tle ekranu.

**Phase (Faza)** — umożliwia zwiększenie lub zmniejszenie wartości w celu redukcji zniekształceń obrazu lub zakłóceń jitter.

Z ustawień tych należy korzystać tylko wtedy, gdy funkcja automatycznej regulacji nie zapewni zadowalającego obrazu w trybie analogowym. W celu uzyskania najlepszego efektu:

- 1. Pozwól, aby monitor nagrzał się przez 30 minut przed rozpoczęciem regulacji.
- 2. Przejdź do menu OSD, a następnie wybierz pozycję Konfiguracja obrazu.
- 3. Ustaw najpierw prawidłowo główne ustawienie Zegar, ponieważ ustawienie Faza jest od niego zależne. Jeśli podczas dostosowywania wartości ustawień Zegar i Faza dojdzie do zniekształcenia obrazu, należy kontynuować regulację wartości do momentu wyeliminowania zakłóceń. Aby przywrócić ustawienia fabryczne, przejdź do menu OSD, wybierz pozycję Przywróć ustawienia fabryczne, a następnie opcję Yes (Tak).

### <span id="page-19-1"></span>**Funkcja oszczędzania energii**

Gdy monitor działa w normalnym trybie pracy, wskaźnik zasilania świeci na niebiesko i zużywana jest standardowa ilość energii. Informacje na temat zużycia energii można znaleźć w części "[Specyfikacje techniczne](#page-22-2)" (Dodatek B). Monitor może także działać w trybie oszczędzania energii, który jest obsługiwany z poziomu komputera. Gdy monitor działa w trybie zmniejszonego zużycia energii, jego ekran jest pusty, podświetlenie jest wyłączone, a wskaźnik zasilania świeci na pomarańczowo. Monitor zużywa wówczas minimalną ilość energii. Po "wznowieniu" pracy monitora, krótki okres nagrzewania poprzedza przywrócenie jego normalnego trybu pracy. Tryb zmniejszonego zużycia energii jest uaktywniany, gdy monitor nie wykryje sygnału synchronizacji poziomej lub pionowej. Aby móc korzystać z funkcji oszczędzania energii, należy ją najpierw uaktywnić za pomocą komputera. Instrukcje dotyczące konfiguracji funkcji oszczędzania energii (zwanej czasem funkcją zarządzania zasilaniem) można znaleźć w dokumentacji komputera.

**The UWAGA:** Funkcja oszczędzania energii działa tylko wtedy, gdy monitor jest podłączony do komputera obsługującego funkcję oszczędzania energii.

# <span id="page-20-0"></span>**A. Rozwiązywanie problemów**

## <span id="page-20-1"></span>**Rozwi zywanie typowych problemów**

W poniższej tabeli przedstawiono typowe problemy, ich możliwe przyczyny oraz zalecane rozwiązania:

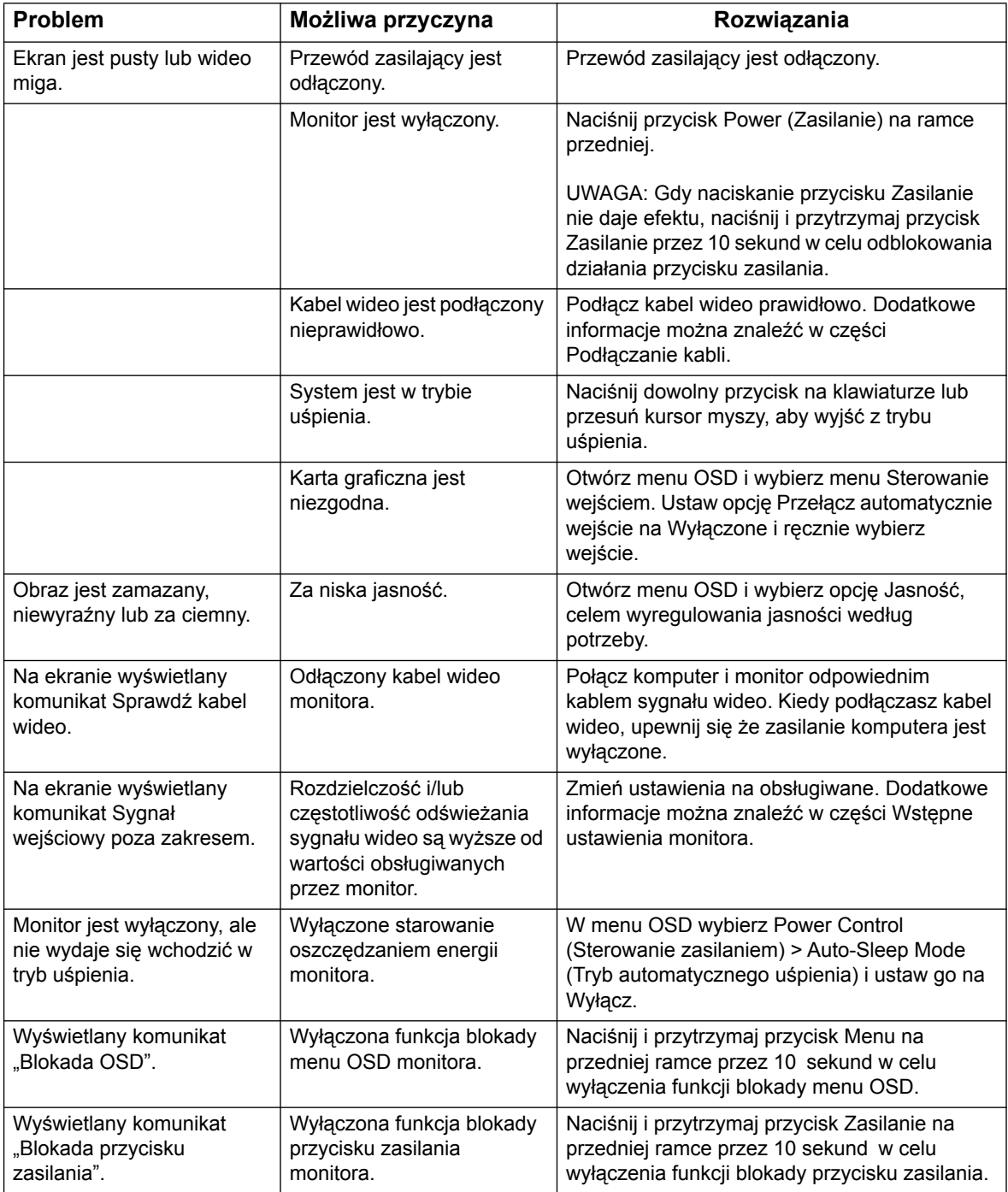

### <span id="page-21-0"></span>**Uzyskiwanie pomocy w witrynie hp.com**

Przed skontaktowaniem się z działem obsługi klienta należy zapoznać się z informacjami w dziale pomocy technicznej HP w witrynie pod adresem: http://www.hp.com/support

Należy wybrać kraj/region, a następnie skorzystać z łączy do strony pomocy technicznej dla danego monitora.

### <span id="page-21-1"></span>**Przygotowanie do rozmowy telefonicznej z działem pomocy technicznej**

Jeśli problemu nie uda się rozwiązać na podstawie porad z sekcji rozwiązywania problemów, można skontaktować się telefonicznie z działem pomocy technicznej. Informacje kontaktowe działu pomocy technicznej można znaleźć w dołączonej do monitora dokumentacji w wersji drukowanej.

#### **Przed rozmową telefoniczną należy przygotować poniższe informacje:**

- Numer modelu monitora (znajdujący się na tabliczce z tyłu monitora)
- Numer seryjny monitora (znajdujący się na tabliczce z tyłu monitora lub w menu ekranowym Informacje)
- Data zakupu na fakturze
- Warunki, w których problem wystąpił
- Wyświetlone komunikaty o błędach
- Konfiguracja sprzętowa
- Nazwy i wersje używanego sprzętu oraz oprogramowania

### <span id="page-21-2"></span>**Lokalizacja tabliczki znamionowej**

Na tabliczce znamionowej monitora znajduje się numer produktu oraz jego numer seryjny. Numery te mogą być potrzebne w przypadku kontaktowania się z firmą HP w sprawach dotyczących danego modelu monitora.

Tabliczka znamionowa znajduje się z tyłu monitora.

# <span id="page-22-2"></span><span id="page-22-0"></span>**B. Specyfikacje techniczne**

Wszystkie specyfikacje stanowią typowe specyfikacje zapewnione przez producentów części firmy HP; rzeczywista wydajność może być wyższa lub niższa.

Powłoka: polaryzator przeciwodblaskowy z twardą powłoką

Gniazdo wejściowe:

Złącze VGA Złącze DVI-D (wybrane modele)

## <span id="page-22-1"></span>**Modele 47 cm/18,5 cala**

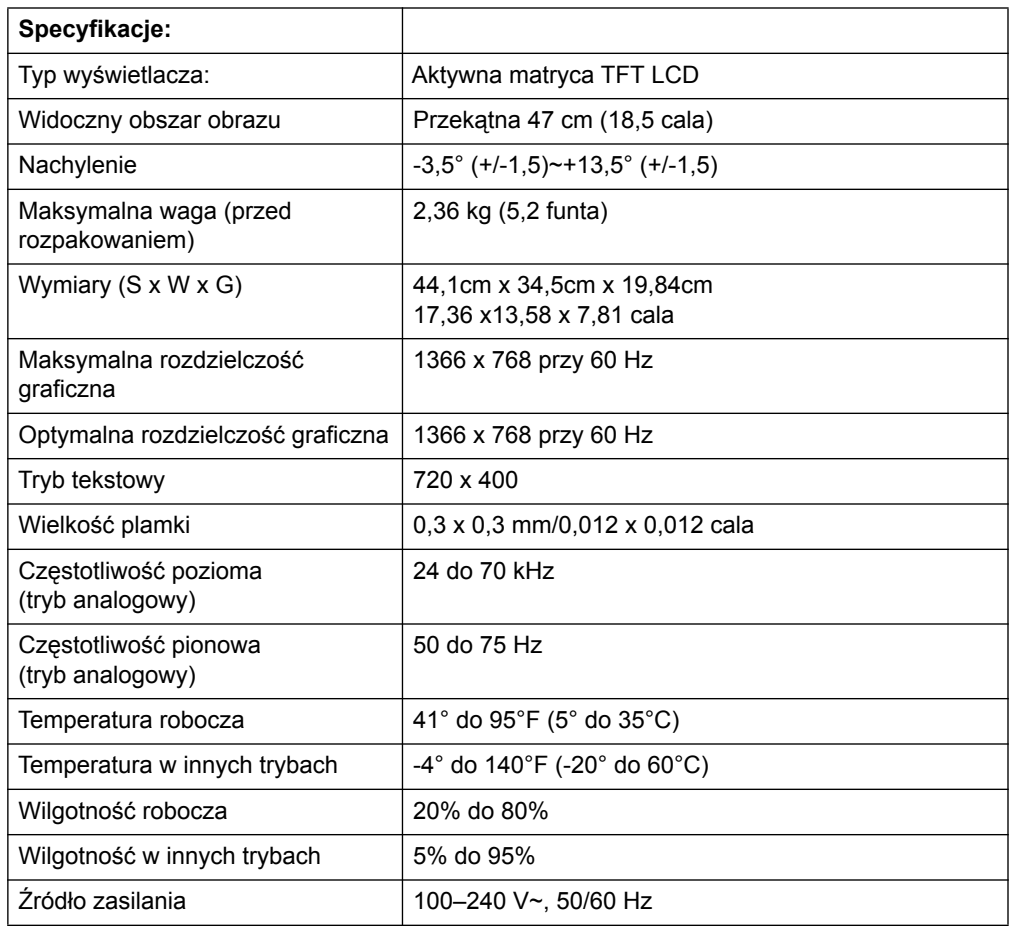

# <span id="page-23-0"></span>**Modele 19,5 cala/49,4 cm**

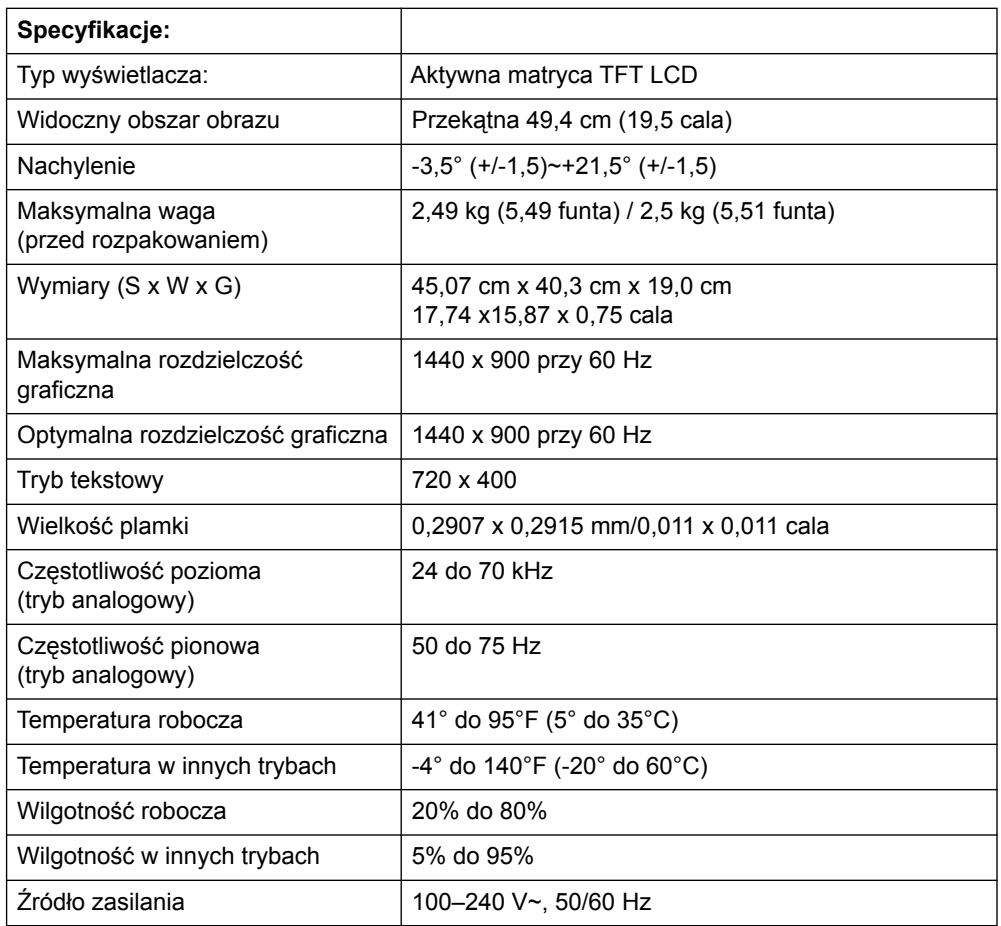

# <span id="page-24-0"></span>**Modele 20,7 cala / 52,6 cm i 21,5 cala / 54.6 cm**

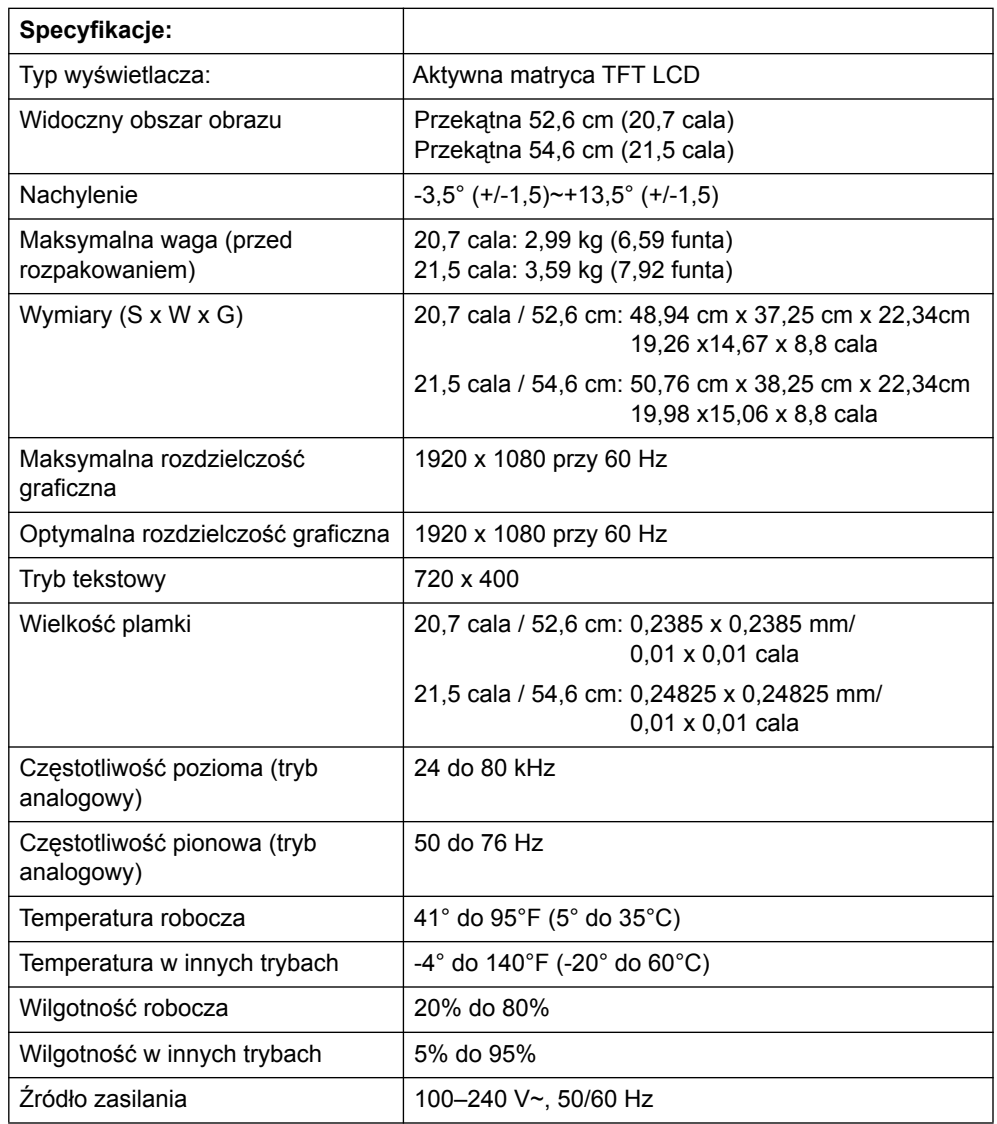

## <span id="page-25-0"></span>**Wst pnie ustawione tryby wideo**

Monitor automatycznie wykrywa wiele wstępnie ustawionych wejściowych trybów wideo i wyświetla wyśrodkowany obraz o odpowiednim rozmiarze.

### **Modele 47 cm/18,5 cala**

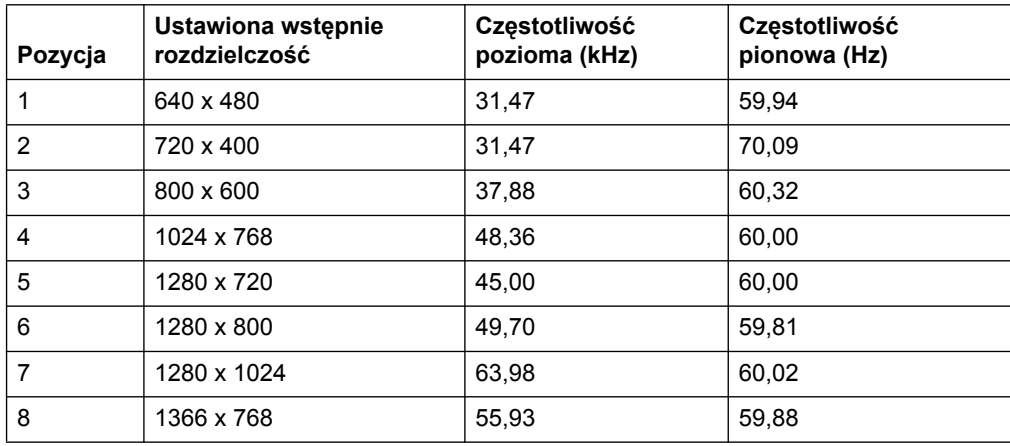

### **Modele 19,5 cala/49,4 cm**

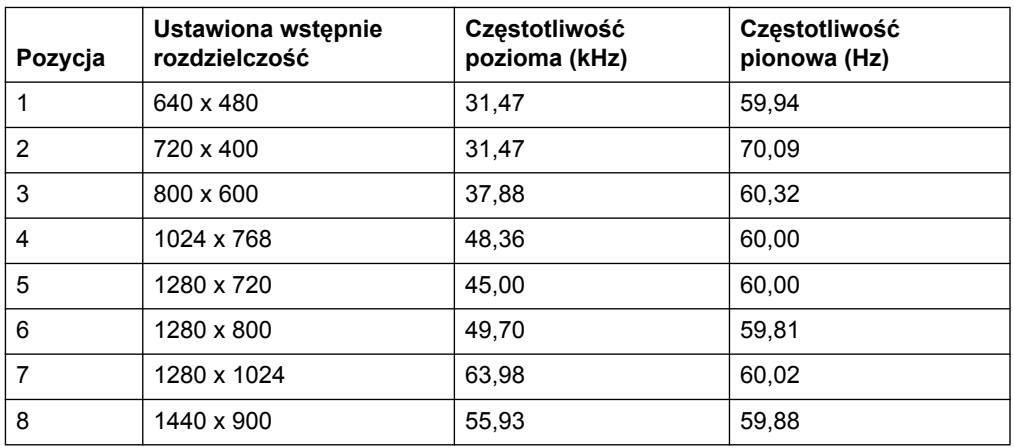

## **Modele 20,7cala/52,6 cm**

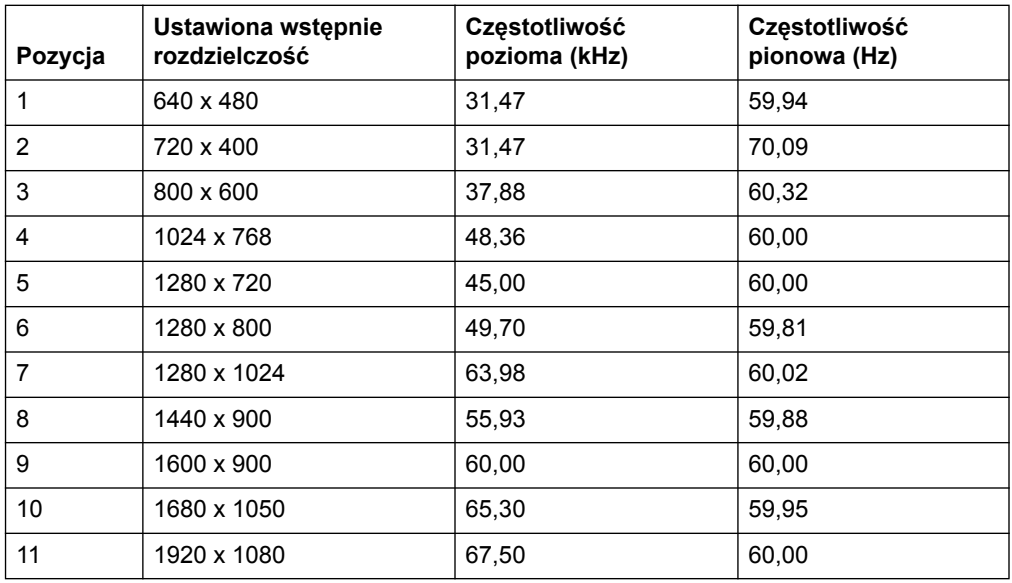

### **Modele 21,5 cala/54,6 cm**

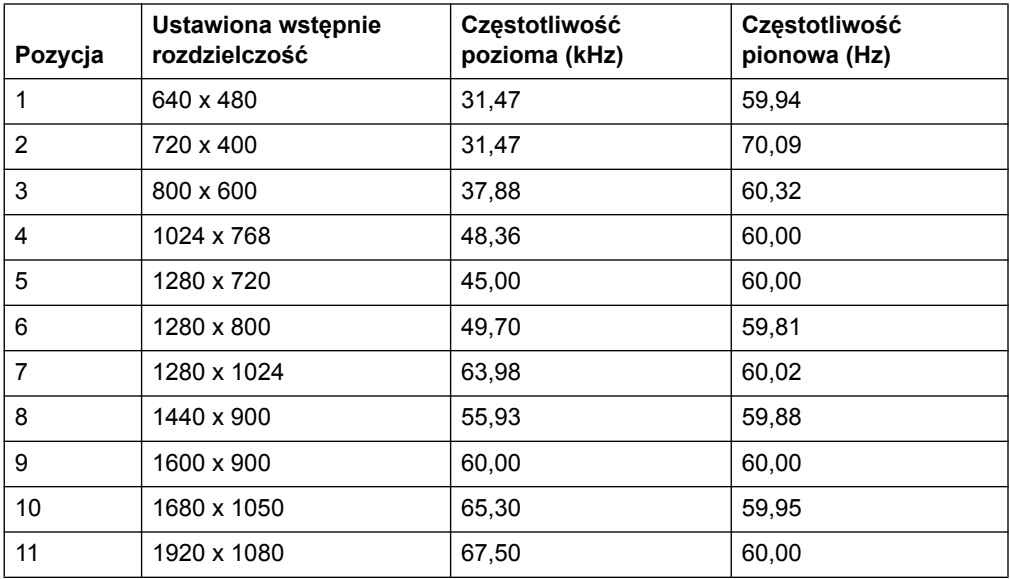

### <span id="page-27-0"></span>**Zasady dotycz ce pikseli i jako ci monitora LCD**

W monitorze LCD zastosowana została wysoce precyzyjna technologia, opracowana zgodnie z najwyższymi standardami, w celu zapewnienia bezproblemowego działania. Pomimo tego na ekranie mogą pojawiać się niedoskonałości w postaci niewielkich jasnych lub ciemnych punktów. Nie jest to specyficzna cecha danego monitora LCD, a typowe zjawisko występujące we wszystkich wyświetlaczach LCD w urządzeniach różnych dostawców. Przyczyną tych niedoskonałości jest co najmniej jeden wadliwy piksel lub subpiksel.

Piksel składa się z jednego czerwonego, jednego zielonego i jednego niebieskiego subpiksela. Wadliwy piksel jest zawsze włączony (jasny punkt na ciemnym tle) lub zawsze wyłączony (ciemny punkt na jasnym tle). Pierwszy rodzaj jest bardziej widoczny. Wadliwy subpiksel (wadliwy punkt) jest mniej widoczny od wadliwego piksela, ma niewielkie rozmiary i można go zauważyć tylko na określonym tle.

W celu zlokalizowania wadliwych pikseli należy spojrzeć na monitor, działający w normalnych warunkach roboczych i w normalnym trybie pracy przy obsługiwanej rozdzielczości i częstotliwości odświeżania, z odległości około 50 cm (16 cali). Spodziewane jest dalsze ulepszanie rozwiązań branżowych, umożliwiających produkcję wyświetlaczy z mniejszą liczbą niedoskonałości. Wraz z kolejnymi udoskonaleniami firma wdrażać będzie stosowne wytyczne. Więcej informacji na temat danego monitora LCD można znaleźć w witrynie firmy HP pod adresem: http://www.hp.com/support.